# Helpful Reports

Review agency data using Clarity reports

# **SANTA CLARA COUNTY REPORTS ORIENTATION**

## **REPORTS ORIENTATION GOALS**

### **Today we will cover...**

- Where to find reports and data in HMIS
- Which reports to use to review programs
- Which reports to use to support staff
- Additional questions you have

# FINDING REPORTS AND DATA IN CLARITY

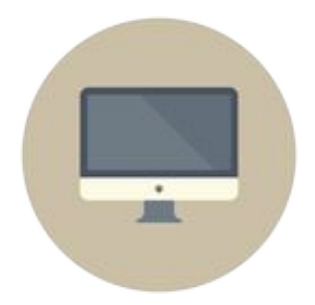

- **1. Access data for a single agency or program**
- **2. Access data for multiple agencies at once**
- **3. Access any data for any agency you have access to**

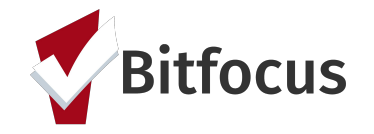

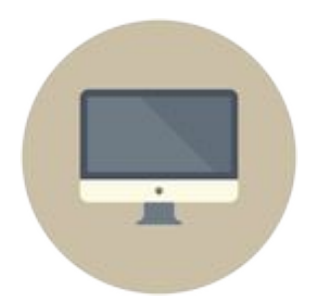

- **1. Access data for a single agency or program**
	- Log in
	- Switch to another agency using Additional Agency Access
	- Go to Report Library
	- Run any canned report EXCEPT Administrator reports

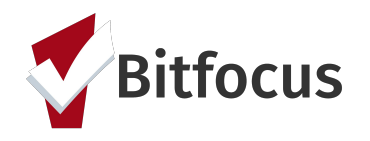

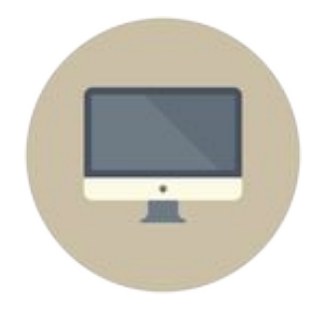

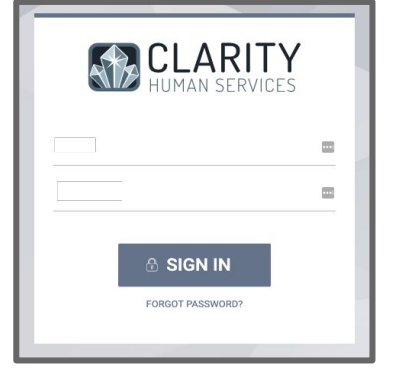

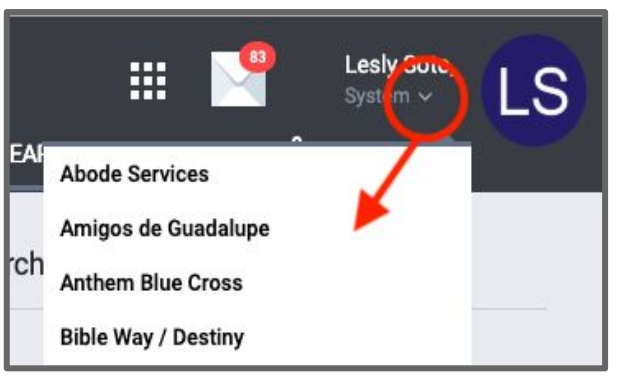

*Log in Switch to another agency using Additional Agency Access*

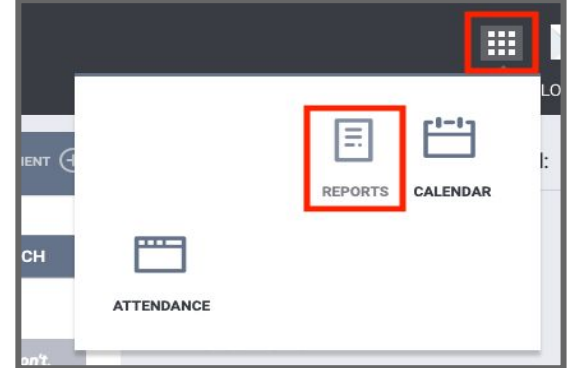

*Go to REPORTS; use the launch pad, then select reports*

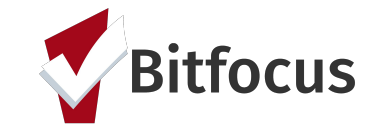

## **FINDING REPORTS AND FINDING REPORTS AND THREE WAYS DATA IN CLARITY**

#### *From the Report Library select the report type to run*

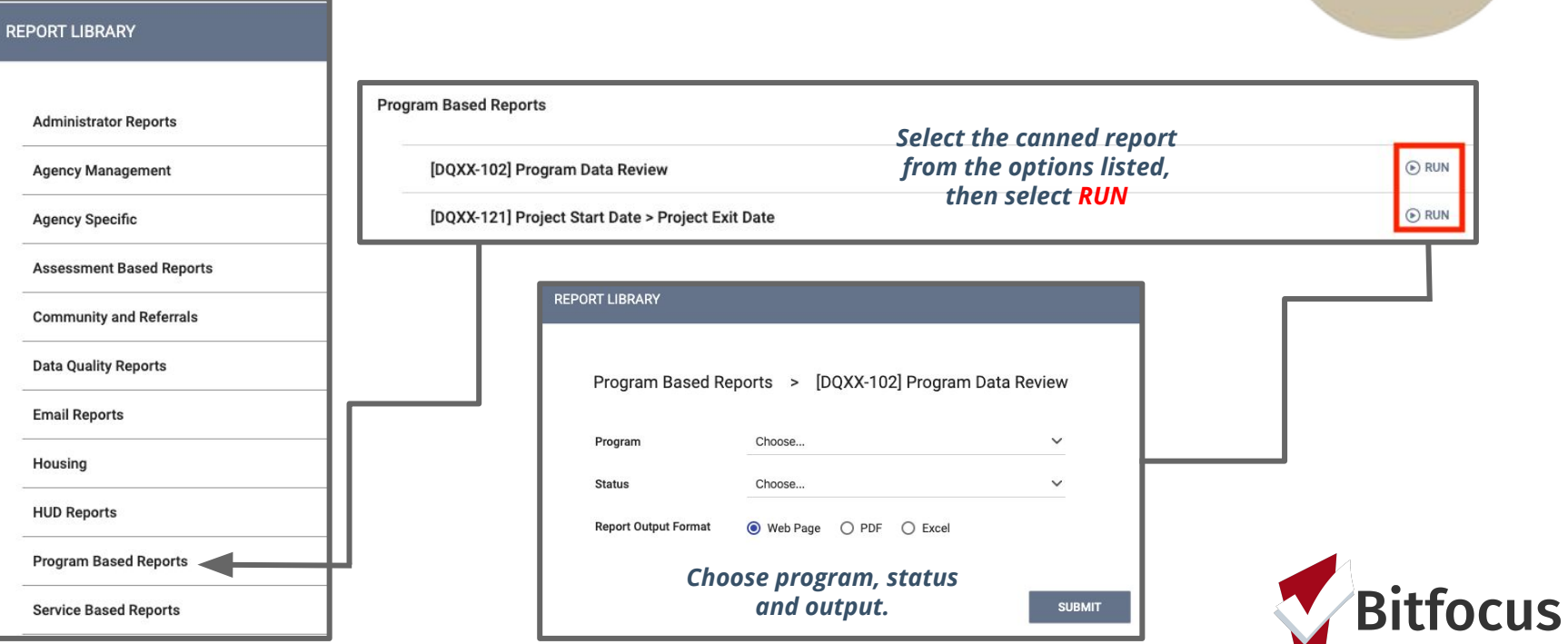

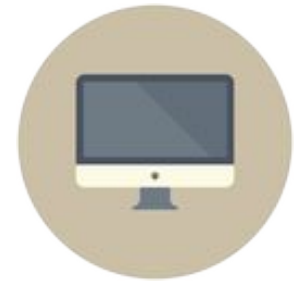

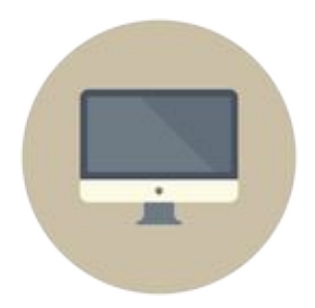

- **2. Access data for multiple agencies at once**
	- Log in
	- Go to Report Library
	- Run any canned report in Administrator reports

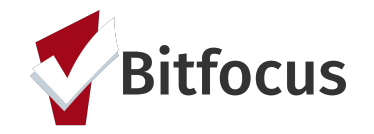

# **FINDING REPORTS AND FINDING REPURSE AND FINDING REPURSE AND FINDING STATE**

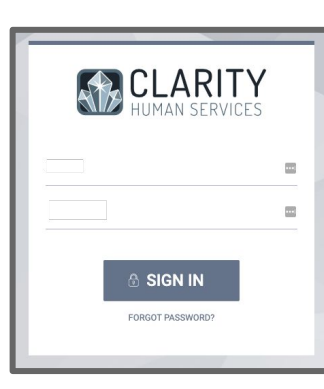

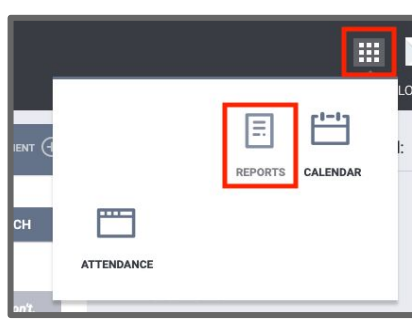

*Log in Go to REPORTS; use the launch pad, then select reports*

#### **REPORT LIBRARY**

**Administrator Reports** 

**REPORT LIBR** 

[GNRL-110-AD] VIP List

**Agency Management** 

**Agency Specific** 

**Assessment Based Reports** 

**Community and Referrals** 

**Data Quality Reports** 

**Email Reports** 

Housing

**HUD Reports** 

**Program Based Reports** 

**Service Based Reports** 

*From the Report Library select Administrator Reports*

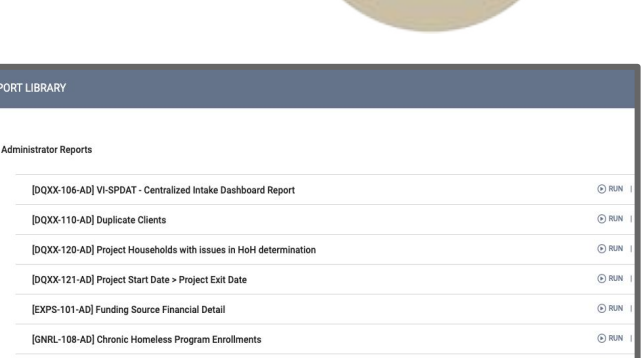

 $\bullet$ 

*Run any canned report in the Administrator reports to get data for multiple Agencies*

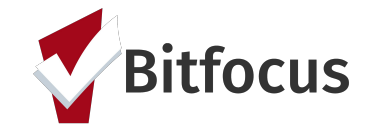

 $\odot$  RUN  $\parallel$ 

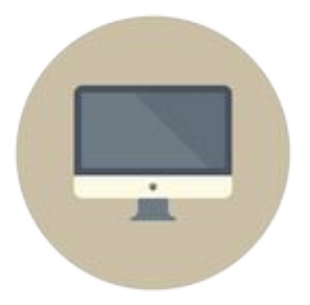

- **3. Access any data for any agency you have access to**
	- Log in
	- Go to Data Analysis
	- You need to do the work (but we offer training)
	- You may have preset queries from the System Administration team

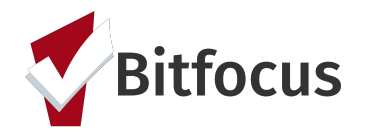

# **FINDING REPORTS AND DATA IN CLARITY** NEED HELP?

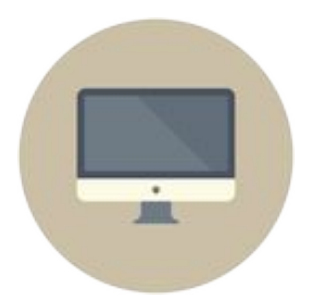

### **Need more help?**

- Guides to reports are available at [get.clarityhs.help](https://get.clarityhs.help/hc/en-us) (search for report name)
- Data Analysis training is available under "Schedule a Training" on the **[Santa Clara County webpage](http://scc.hmis.cc/training/schedule-a-training/)**
- Don't forget the Helpdesk! [sccsupport@bitfocus.com](mailto:sccsupport@bitfocus.com) or (408) 596-5866 x 2

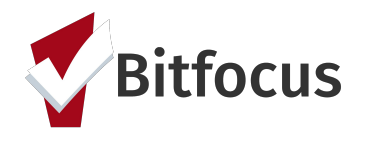

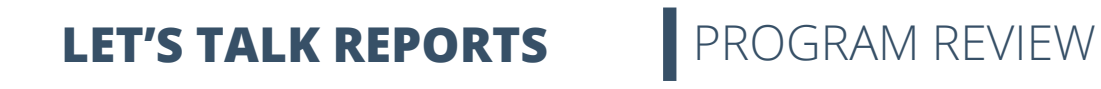

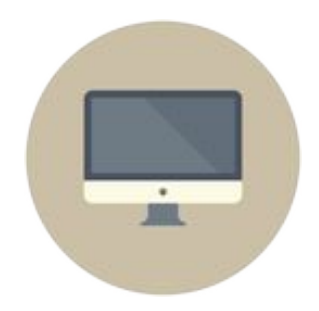

#### **Who's enrolled in the program**

- [GNRL-106] Program Roster (Program Based Reports)
	- Who's enrolled in the program and for how long
	- Can be run for active or exited clients

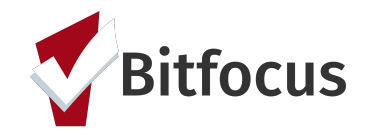

#### **Steps:**

- 1. Go to the **Report Library**
- 2. Select **[GNRL-106] Program Roster** and choose *run*
- 3. Select the desired filters
	- a. Program(s)
	- b. Status
		- i. **Active within Report Date Range**: *(the client's project stay is active at least one day within the report date range)*
		- ii. **Enrolled within Report Date Range:** *(the client's project start date is within the selected report date range)*
		- iii. **Exited within Report Date Range:** *(the client's exit date is within the selected report date range)*
	- c. Report Data Range
	- d. Report Output Format
		- i. **Web Page** *will allow you to drill down and reroute you to the clients in question*
		- ii. **PDF**; *this will return the report in a PDF, but will not permit any drill downs*
		- iii. **Excel** *will return the report on an Excel spreadsheet/workbook; familiarity with excel is a plus-you can then do additional filters and analysis if needed*
- 4. **SUBMIT** report to run it

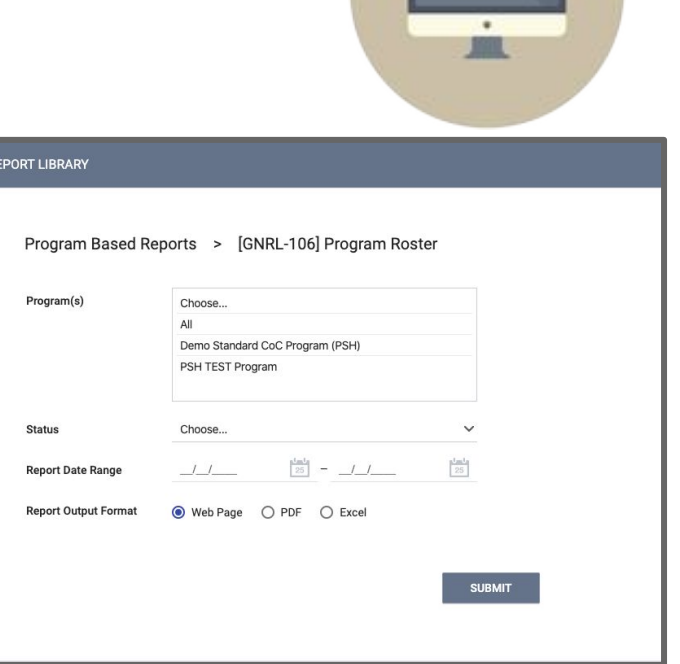

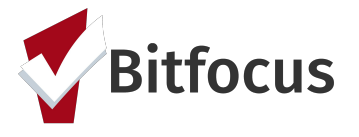

#### **Program Roster Report**

#### **Puget Sound Homeless Response Network**

Status: All

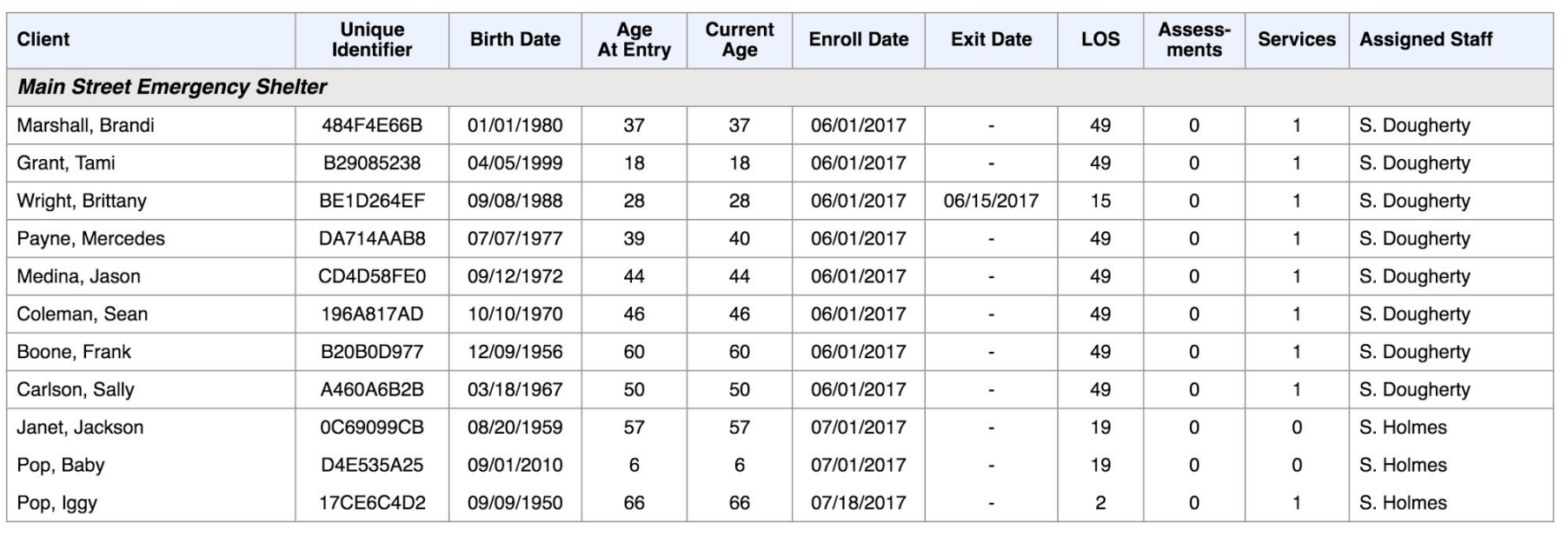

Total: 11

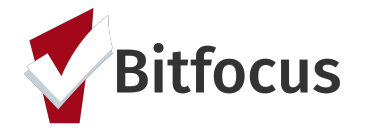

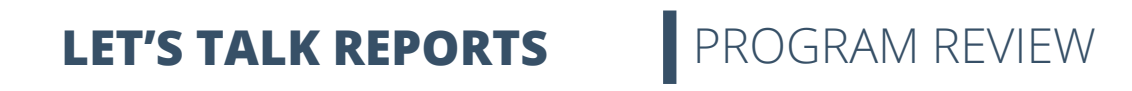

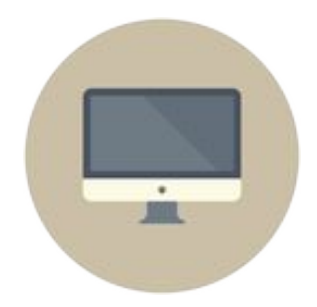

### **Who's enrolled in the program**

- [GNRL-106] Program Roster
- [GNRL-220] Program Details Report (Program Based Reports)
	- All client data at entry, annual assessment or exit
	- Useful for looking for outlying values

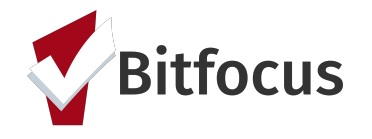

**REPO** 

#### **Steps:**

- 1. Go to the **Report Library**
- 2. Select **[GNRL-220] Program Detail Reports [2019]** and choose *run*
- 3. Select the desired filters
	- a. Project Type(s)
	- b. Program Status
		- *i. All Programs-includes active and inactive programs*
		- *ii. Active Programs-includes only those programs that are currently active*
		- *iii. Inactive Programs-includes those programs that have been made inactive, or whose program end date has passed*
	- c. Programs(s)
	- d. Screen Type
	- e. Enrollments *(Active or New)*
	- f. Report Date Range
	- g. Report Output Format
		- **Zip XLSX** will return the report on an Excel *spreadsheet/workbook; familiarity with excel is a plus-you can then do additional filters and analysis if needed*
- 4. **SUBMIT** report to run it

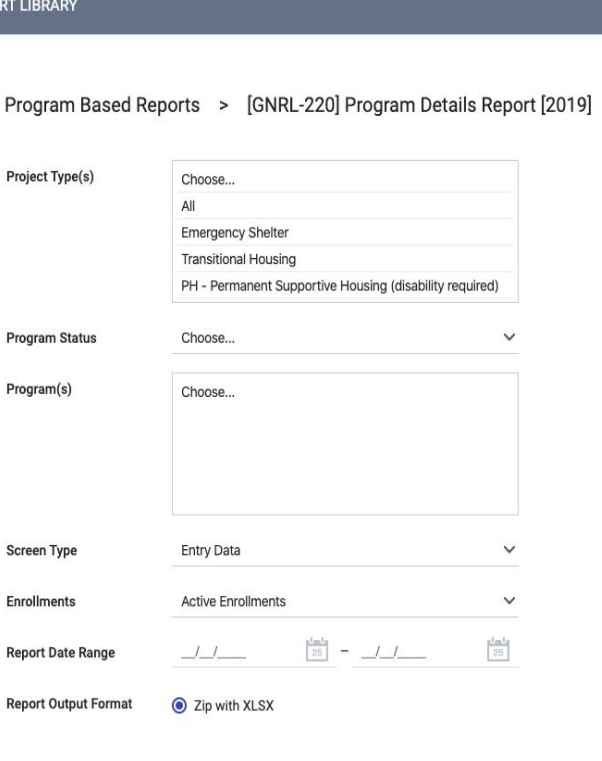

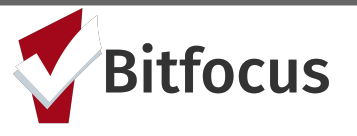

**SUBMIT** 

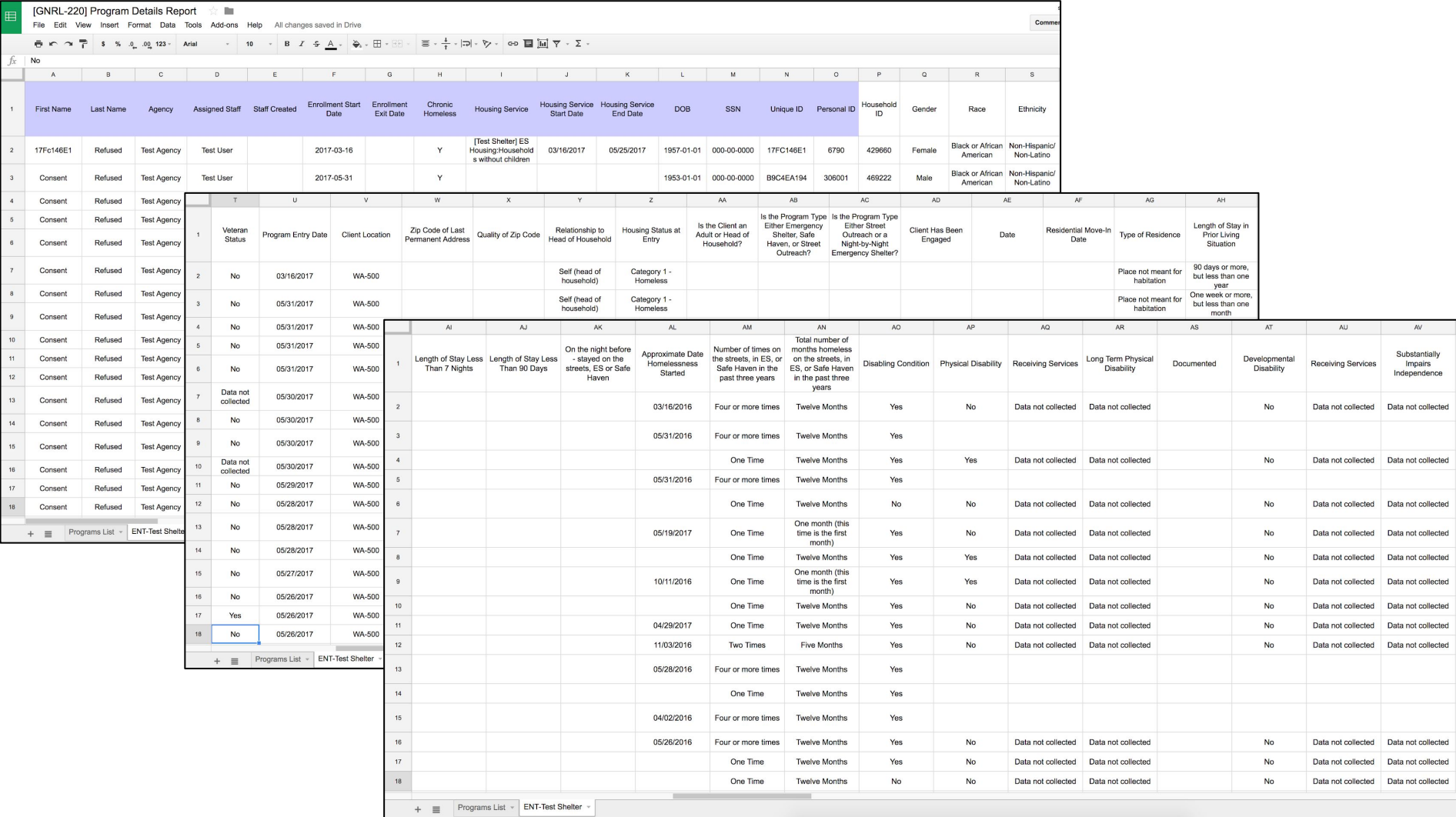

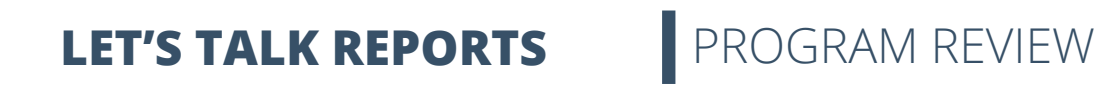

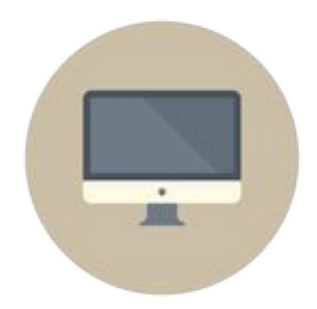

### **Who's enrolled in the program**

- [GNRL-106] Program Roster
- [GNRL-220] Program Details Report
- [OUTS-106] Client Demographics (Program Based Reports)
	- Demographics breakdown with charts
	- Include chronic homeless status

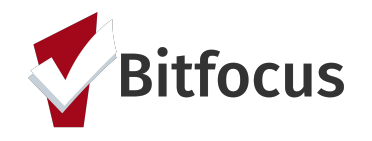

#### **REPORT LIBRARY**

#### Program Based Reports > [OUTS-106] Client Demographics

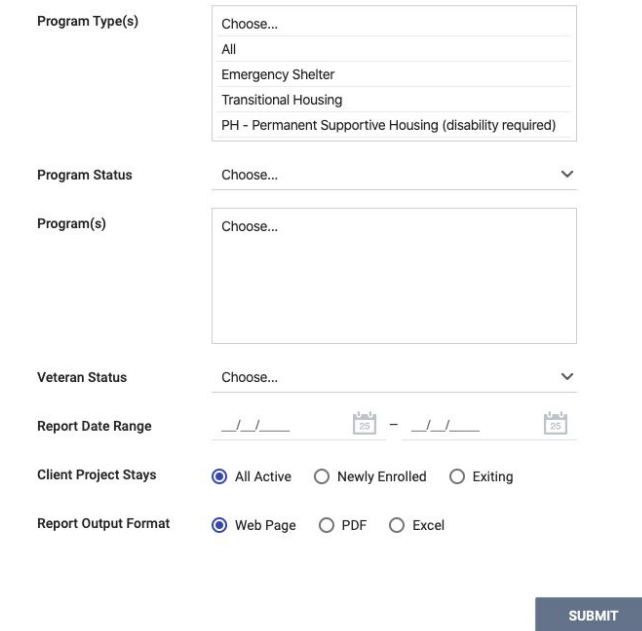

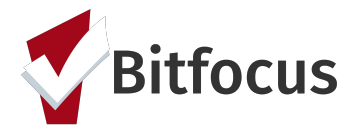

#### **Steps:**

- 1. Go to the **Report Library**
- 2. Select **[OUTS-106] Client Demographics Report** and choose *run*
- 3. Select the desired filters
	- a. Program Type(s)
	- b. Program Status
		- *i. All Programs-includes active and inactive programs*
		- *ii. Active Programs-includes only those programs that are currently active*
		- *iii. Inactive Programs-includes those programs that have been made inactive, or whose program end date has passed*
	- c. Programs(s)
	- d. Veteran Status
	- e. Report Date Range
	- f. Client Project Stays
	- g. Report Output Format
		- i. **Web Page** *will allow you to drill down and reroute you to the clients in question*
		- ii. **PDF**; *this will return the report in a PDF, but will not permit any drill downs*
		- iii. **Excel** *will return the report on an Excel spreadsheet/workbook; familiarity with excel is a plus-you can then do additional filters and analysis if needed*
- 4. **SUBMIT** report to run it

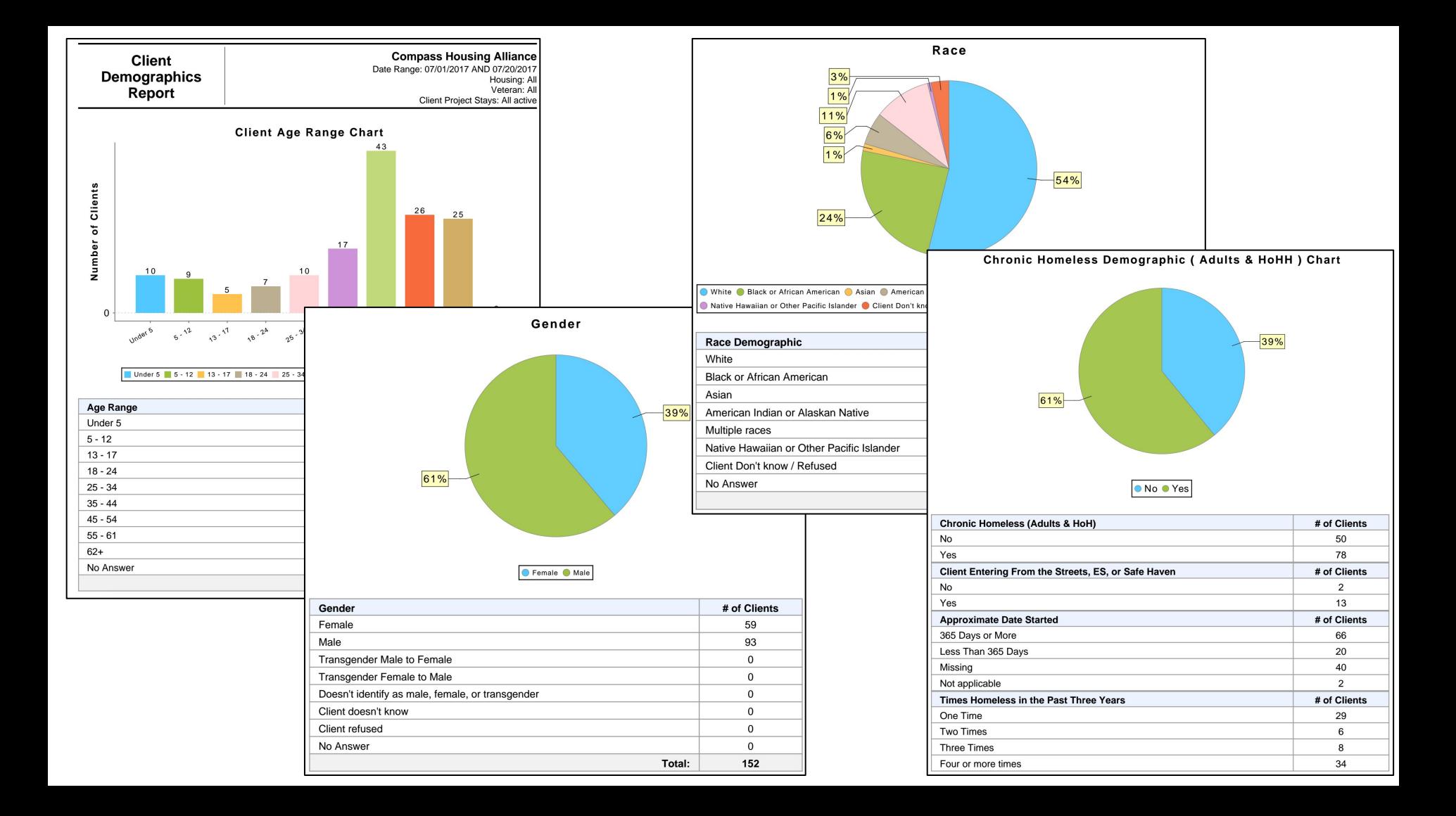

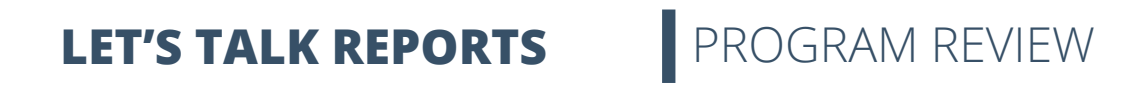

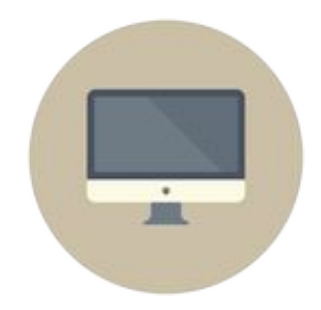

### **Who's being served in the program**

- [GNRL-104] Service Summary (Service Based Reports)
	- Quick count of clients and service provision

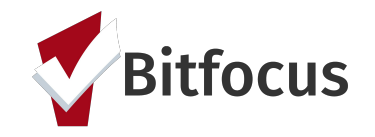

#### **Steps:**

- 1. Go to the **Report Library**
- 2. Select **[GNRL-104] Service Summary** and choose *run*
- 3. Select the desired filters
	- a. Service Item(s)
	- b. Report Date Range
	- c. Report Output Format
		- i. **Web Page** *will allow you to drill down and reroute you to the clients in question*
		- ii. **PDF**; *this will return the report in a PDF, but will not permit any drill downs*
		- iii. **Excel** *will return the report on an Excel spreadsheet/workbook; familiarity with excel is a plus-you can then do additional filters and analysis if needed*
- 4. **SUBMIT** report to run it

#### **REPORT LIBRARY**

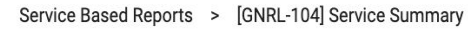

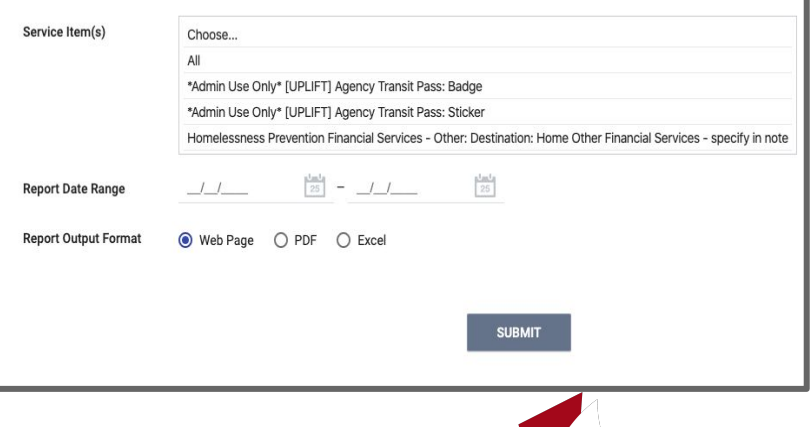

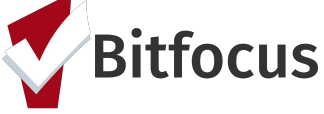

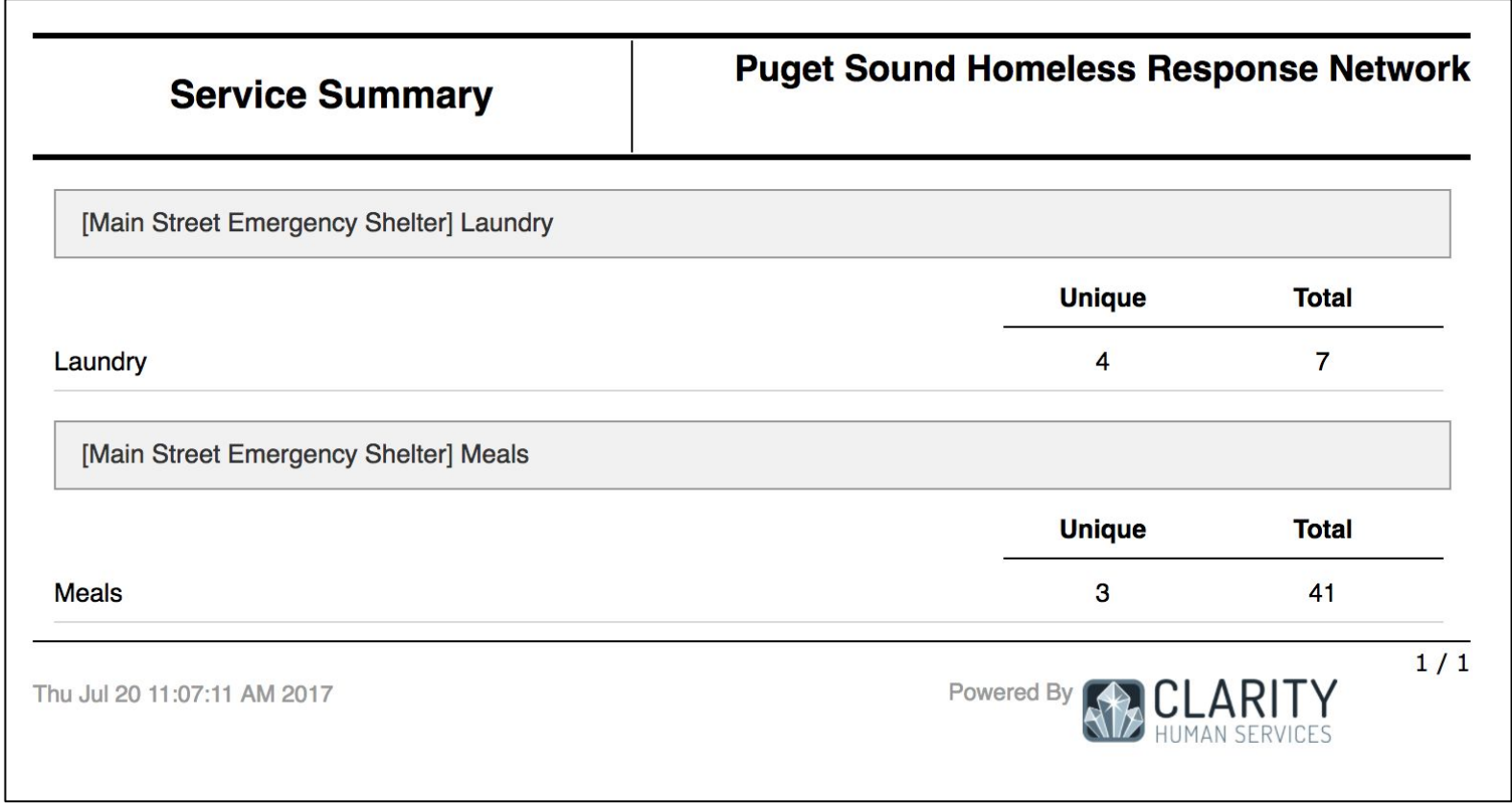

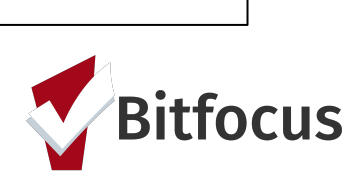

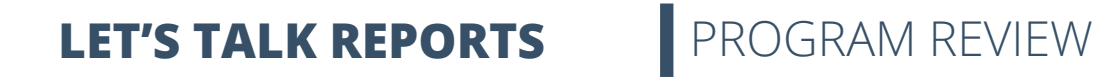

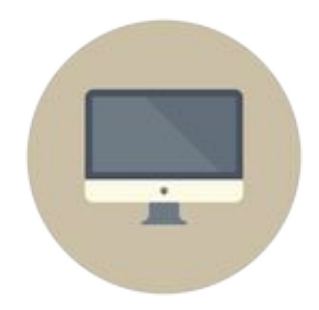

### **Who's being served in the program**

- [GNRL-104] Service Summary
- [GNRL-103] Service Census (Service Based Reports)
	- Includes quick counts from [GNRL-104] Service Summary
	- Shows counts for every day in report period
	- Lists services not provided

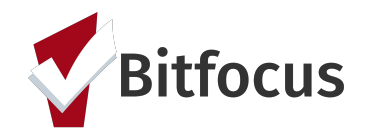

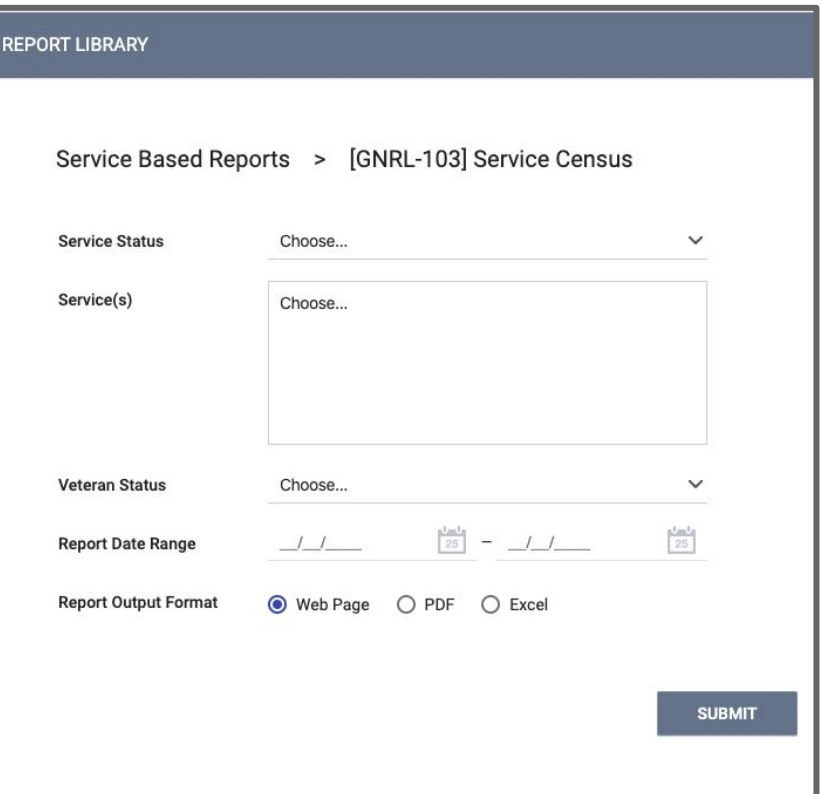

#### **Steps:**

- 1. Go to the **Report Library**
- 2. Select **[GNRL-103] Service Census** and choose *run*
- 3. Select the desired filters
	- a. Service Status
	- b. Service(s)
	- c. Veteran Status
	- d. Report Date Range
	- e. Report Output Format
		- i. **Web Page** *will allow you to drill down and reroute you to the clients in question*
		- ii. **PDF**; *this will return the report in a PDF, but will not permit any drill downs*
		- iii. **Excel** *will return the report on an Excel spreadsheet/workbook; familiarity with excel is a plus-you can then do additional filters and analysis if needed*
- 4. **SUBMIT** report to run it

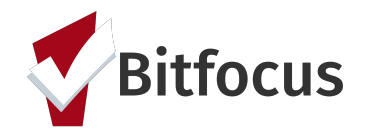

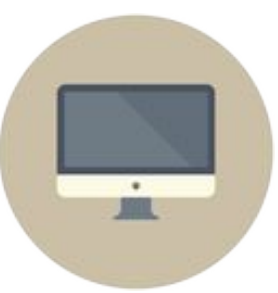

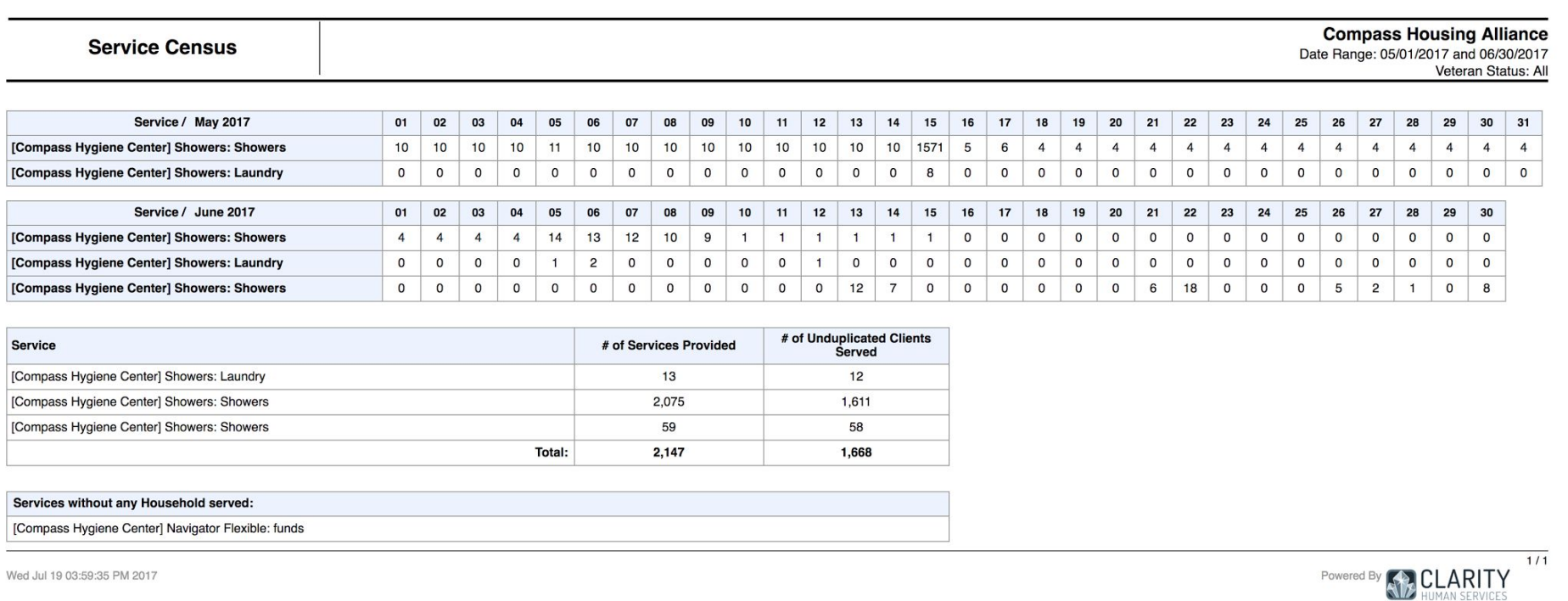

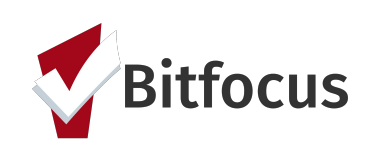

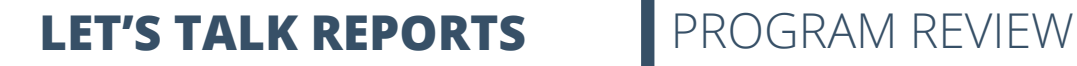

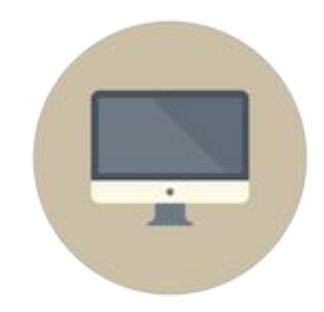

#### **Where are we spending money?**

- [EXPS-103] Program Funding Source Financial Detail (Program Based Reports)
	- Lists all funds spent as part of financial services
	- Includes vendor and check information if entered
	- Includes totals by service and program

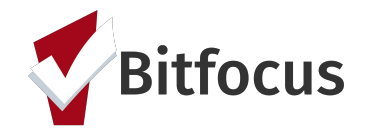

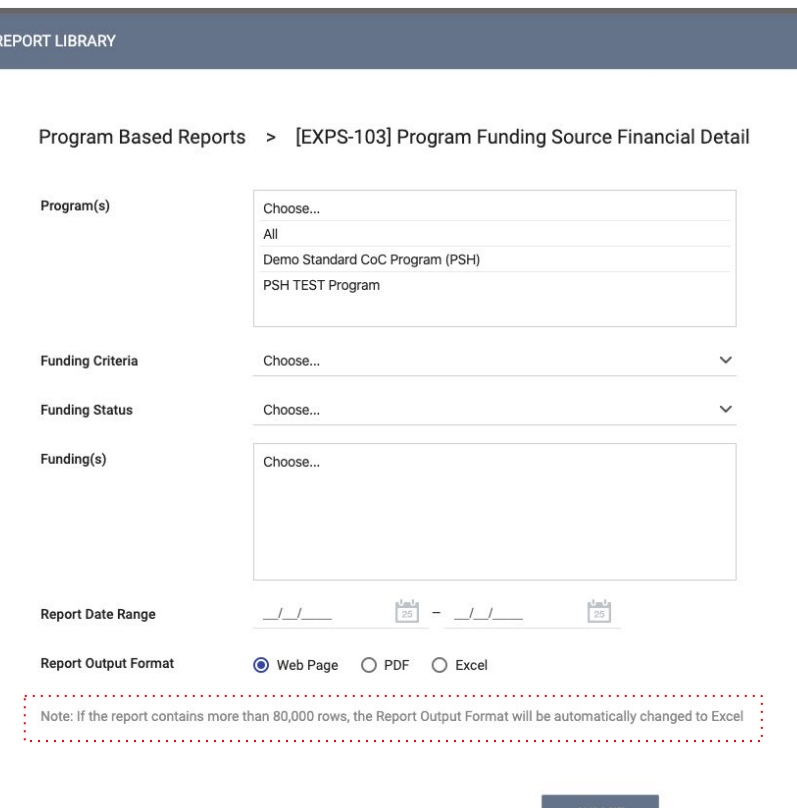

#### **Steps:**

- 1. Go to the **Report Library**
- 2. Select **[EXPS-103] Program Funding Source Financial Detail** and choose *run*
- 3. Select the desired filters
	- a. Program(s)
	- b. Funding Criteria
	- c. Funding Status
	- d. Funding(s)
	- e. Report Date Range
	- f. Report Output Format
		- i. **Web Page** *will allow you to drill down and reroute you to the clients in question*
		- ii. **PDF**; *this will return the report in a PDF, but will not permit any drill downs*
		- iii. **Excel** *will return the report on an Excel spreadsheet/workbook; familiarity with excel is a plus-you can then do additional filters and analysis if needed*
- 4. **SUBMIT** report to run it

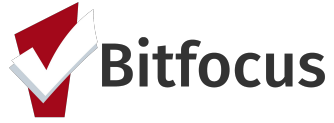

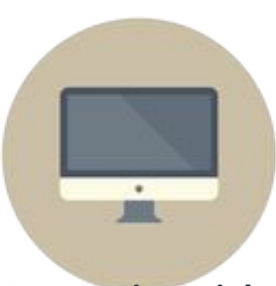

#### **Program Funding Source Financial Detail**

Date Range: 01/01/2020 and 01/31/2020 Funding Criteria Filter: Not Based on Funding Source

#### Program:

**Service: Rental Assistance** 

**Service Item: Rental Assistance** 

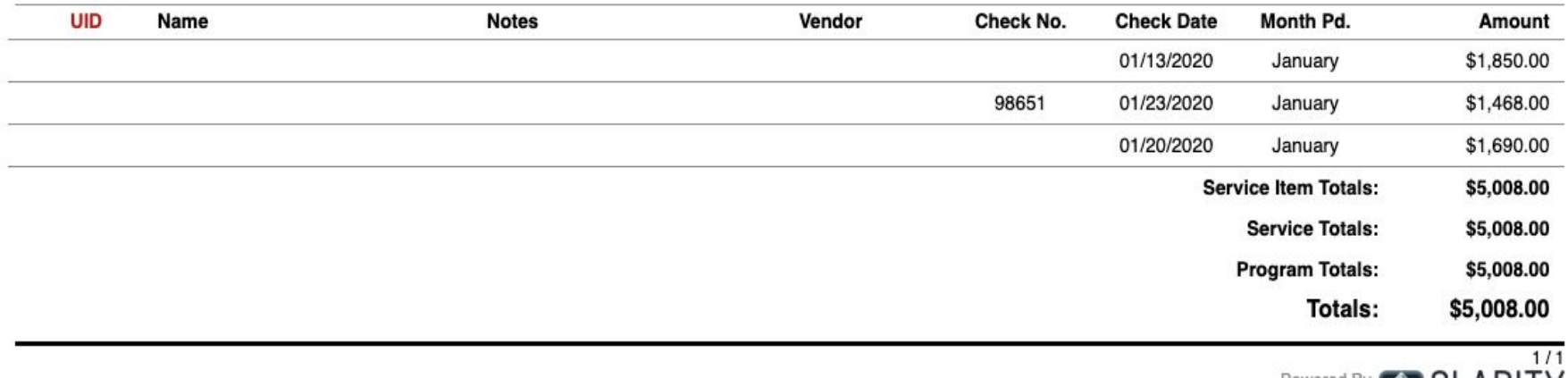

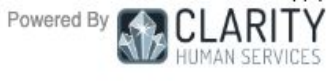

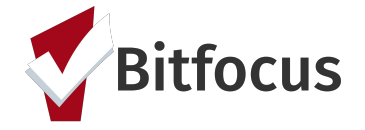

# LET'S TALK REPORTS: SUPPORTING STAFF SUCCESS

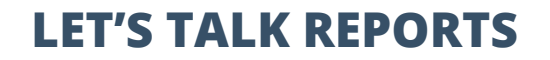

**LET'S TALK REPORTS** SUPPORTING STAFF SUCCESS

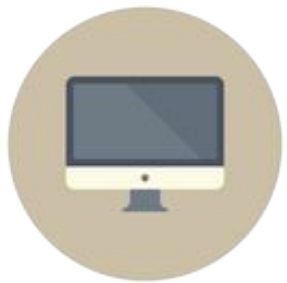

### **Who needs support around data entry?**

- [DQXX-103] Monthly Staff Report (Email Reports)
	- Timeliness and completeness by agency and staff
	- Emailed to agency leads on the 15th of each month

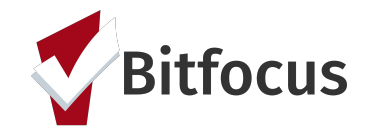

# LET'S TALK REPORTS SUPPORTING STAFF SUCCESS

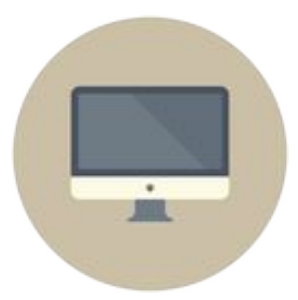

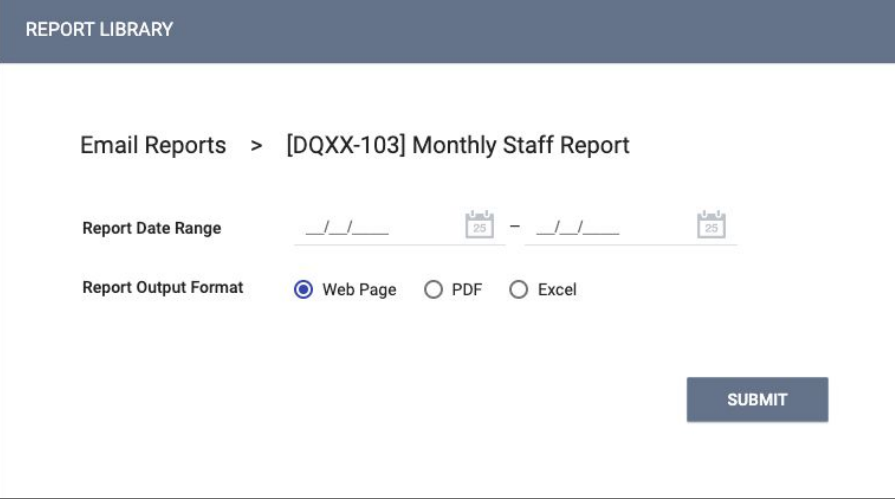

#### **Steps:**

- 1. Go to the **Report Library**
- 2. Select **[DQXX-103] Monthly Staff Report** and choose *run*
- 3. Select the desired filters
	- a. Report Date Range
	- b. Report Output Format
		- i. **Web Page** *will allow you to drill down and reroute you to the clients in question*
		- ii. **PDF**; *this will return the report in a PDF, but will not permit any drill downs*
		- iii. **Excel** *will return the report on an Excel spreadsheet/workbook; familiarity with excel is a plus-you can then do additional filters and analysis if needed*
- 4. **SUBMIT** report to run it

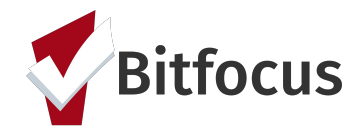

#### **Monthly Staff Report**

**First Place School** 

#### Informations about the following table :

The chart below is based on Program based enrollment data for HUD funded CoC projects. If your project type is not<br>required to collect all of the elements listed below, clients will be counted as "Data Not Collected". This elements not required for Federal Partner projects such as PATH, RHY and SSVF or any custom enrollments for non-HUD funded projects.

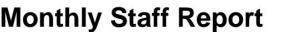

**First Place School** 

This report is an automated monthly review of your staff participation in Clarity.

Please note, this is a courtesy email report. All data held within is viewable at any time by accessing the Reports Library within Clarity.

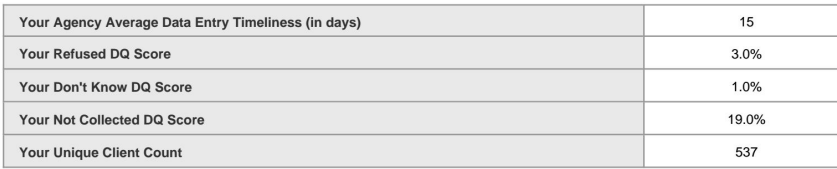

#### Report Period: 04/01/2017 through 04/30/2017

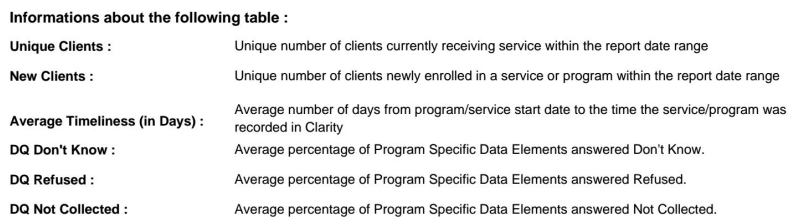

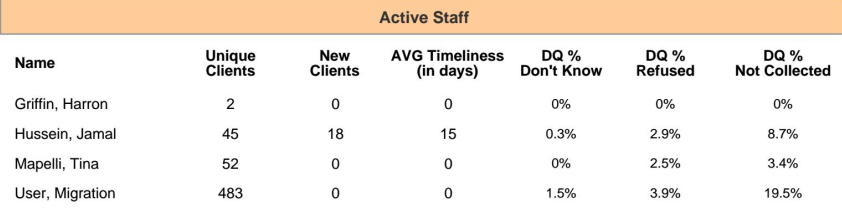

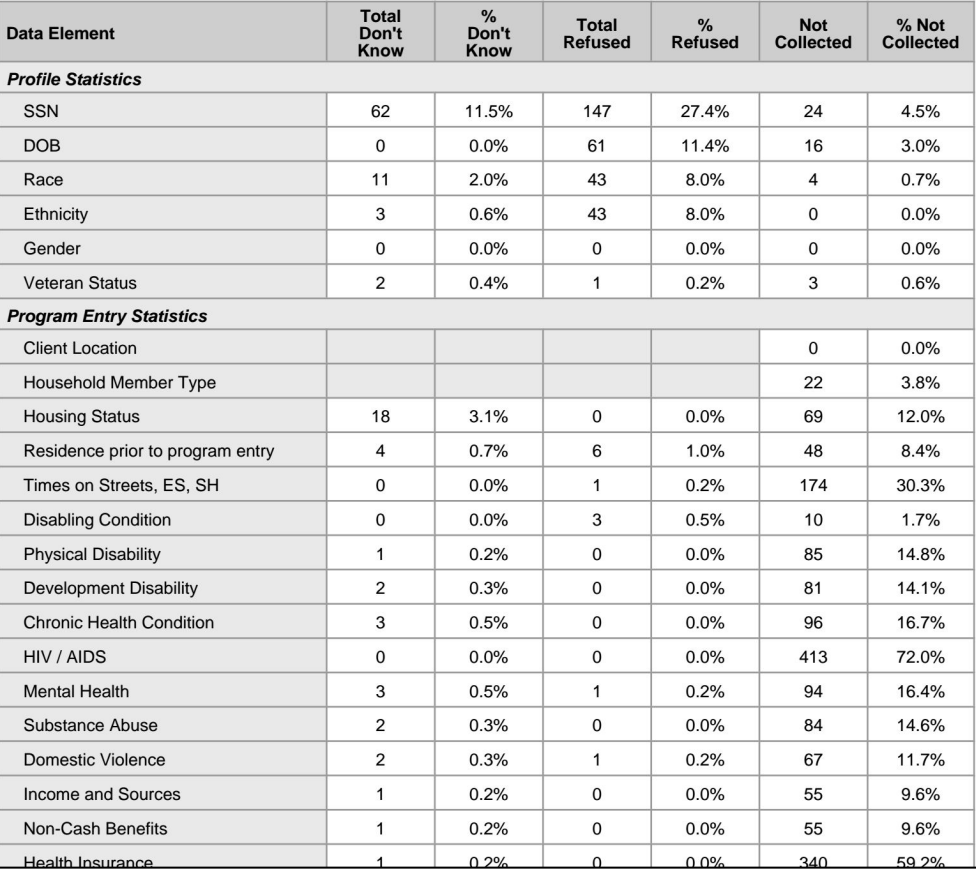

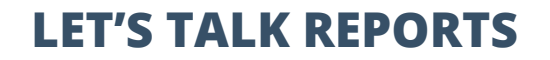

**LET'S TALK REPORTS** SUPPORTING STAFF SUCCESS

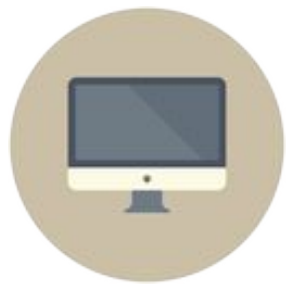

### **Who needs support around data entry?**

- [DQXX-103] Monthly Staff Report
- [HUDX-225] HMIS Data Quality Report (HUD Reports)
	- Part of HUD's Data Quality Framework
	- Comprehensive data review

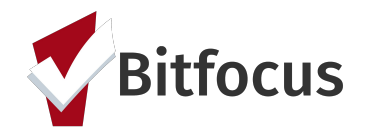

#### **Steps:**

- 1. Go to the **Report Library**
- 2. Select **[HUDX-225] HMIS Data Quality Report [FY2020]** and choose

*run*

- 3. Select the desired filters
	- a. Program Types(s)
	- b. Program Status
		- *i. All Programs-includes active and inactive programs*
		- *ii. Active Programs-includes only those programs that are currently active*
		- *iii. Inactive Programs-includes those programs that have been made inactive, or whose program end date has passed*
	- c. Program(s)
	- d. Report Date Range
	- e. Report Output Mode *(Regular-returns a PDF report that is condensed whereas a Details Report-returns a Zip file that has each validation table; sections of the report on a separate excel worksheet)*
	- f. Report Output Format
		- i. **Web Page** *will allow you to drill down and reroute you to the clients in question*
		- ii. **PDF**; t*his will return the report in a PDF, but will not permit any drill downs*
		- iii. **Excel** *will return the report on an Excel spreadsheet/workbook; familiarity with excel is a plus-you can then do additional filters and analysis if needed*
	- g. Drilldown Output Format
		- i. *(please note the PDF will not provide a drill down option, but will have UID's for clients that you can copy and paste into HMIS)*
- **SUBMIT** report to run it

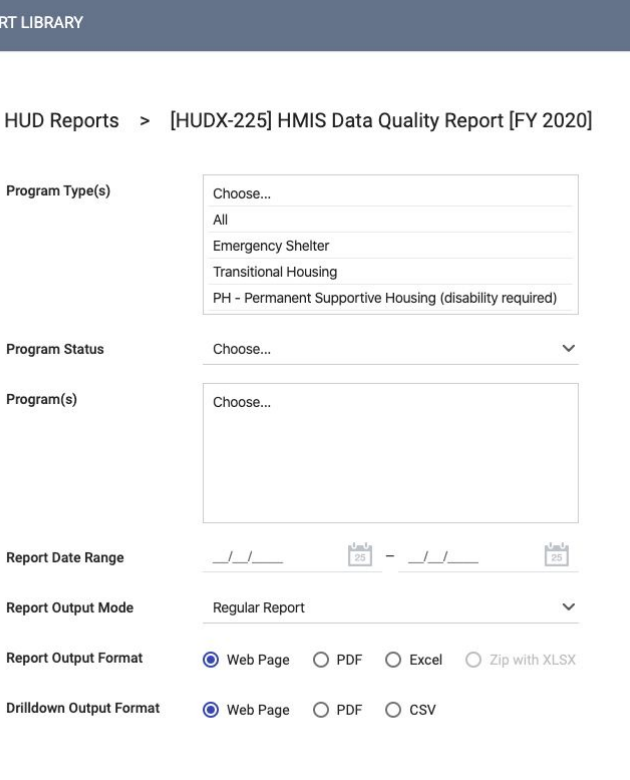

**REPO** 

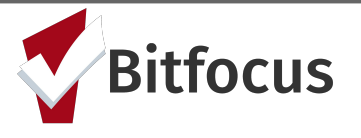

**SUBMIT** 

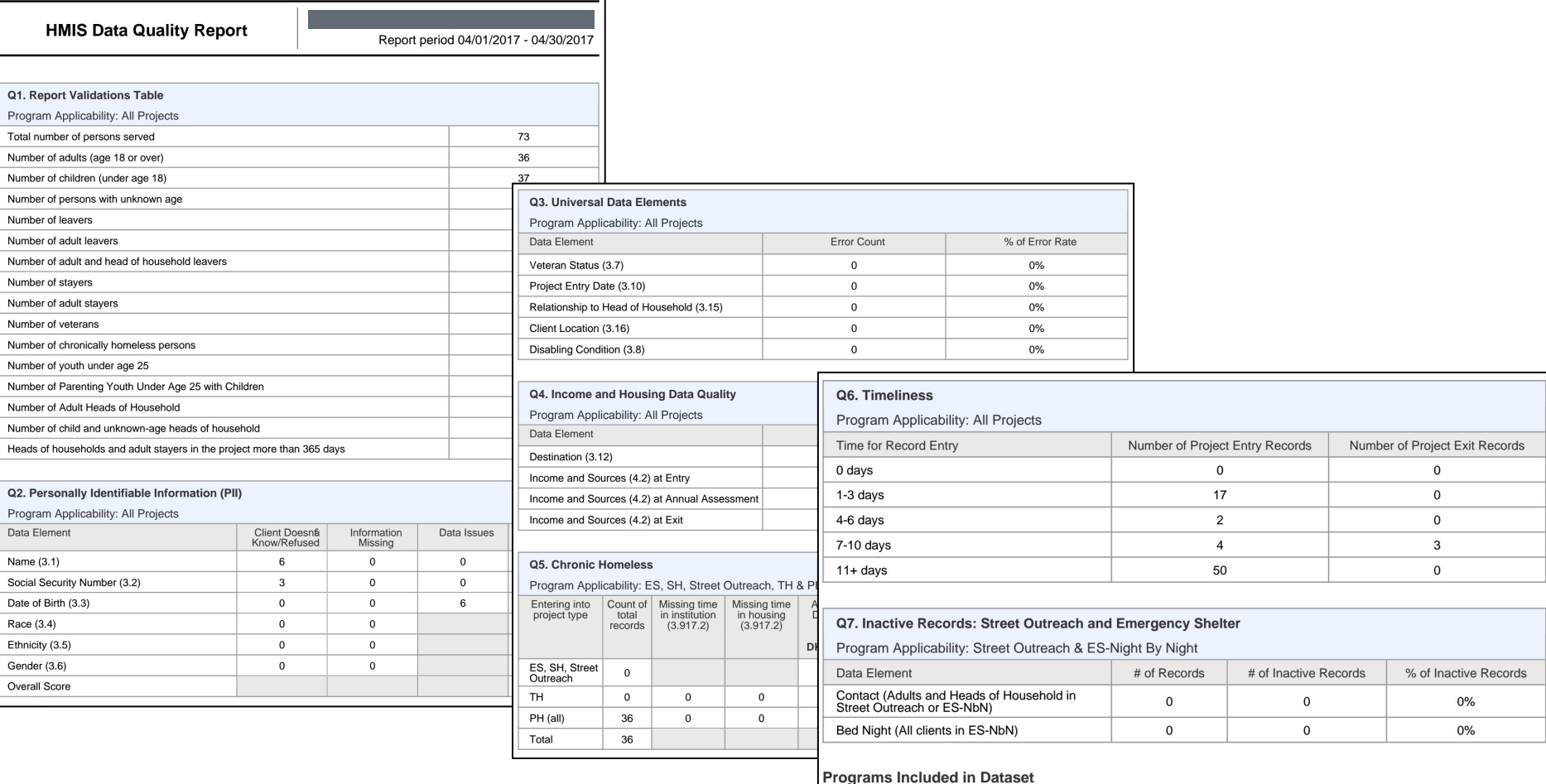

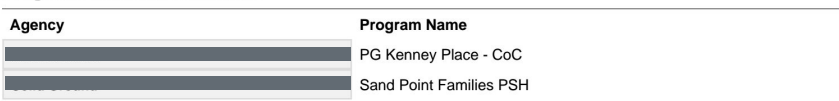

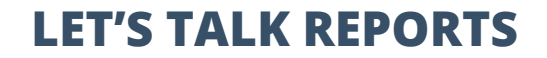

**LET'S TALK REPORTS** SUPPORTING STAFF SUCCESS

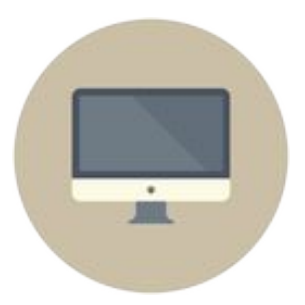

### **Monitoring Staff Activity**

- [STFF-104] Staff Client Data Activity Report (Agency Management)
	- Client-related records entered by staff
	- Includes times, record type and client ID

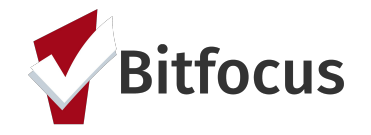

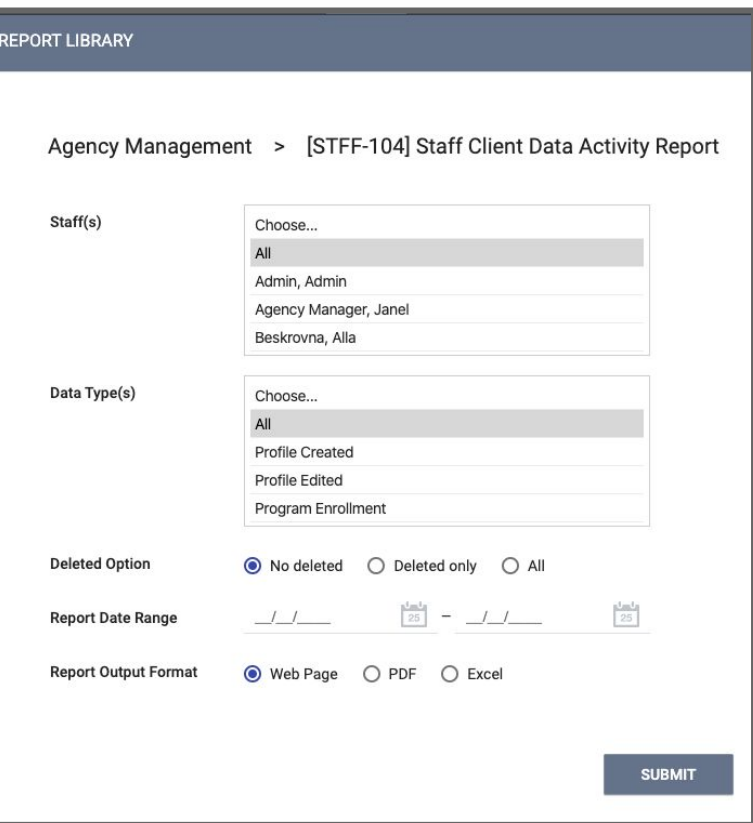

#### **Steps:**

- 1. Go to the **Report Library**
- 2. Select **[STFF-104] Staff Client Data Activity Report** and choose *run*
- 3. Select the desired filters
	- a. Staff(s)
	- b. Data Type(s)
	- c. Deleted Option
	- d. Report Date Range
	- e. Report Output Format
		- i. **Web Page** *will allow you to drill down and reroute you to the clients in question*
		- ii. **PDF**; *this will return the report in a PDF, but will not permit any drill downs*
		- iii. **Excel** *will return the report on an Excel spreadsheet/workbook; familiarity with excel is a plus-you can then do additional filters and analysis if needed*
	- f. **SUBMIT** report to run it

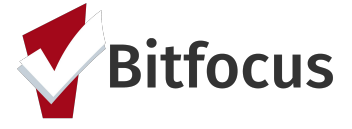

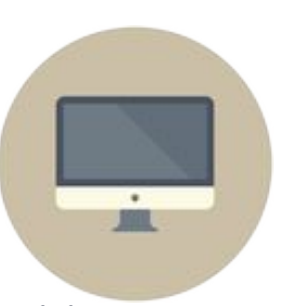

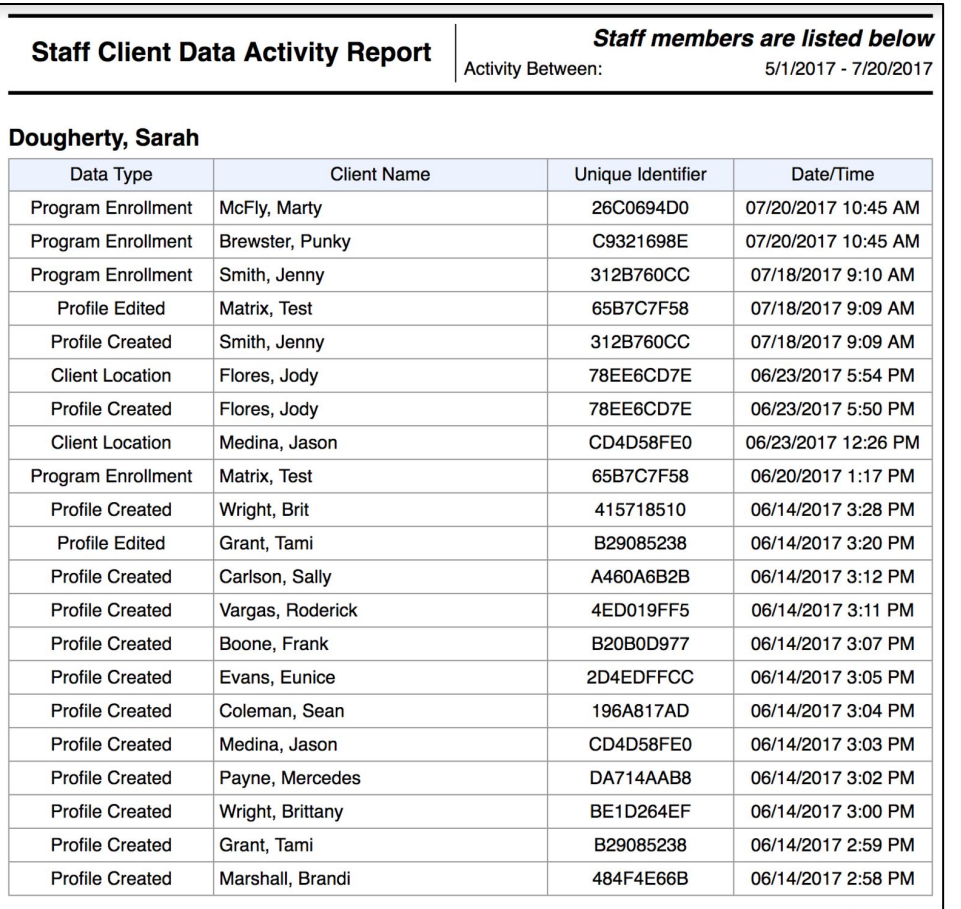

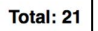

Powered By **CLARITY**<br>HUMAN SERVICES

 $\frac{1}{1}$ 

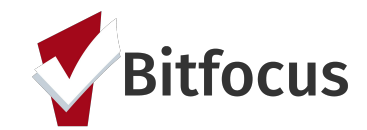

Thu Jul 20 10:11:40 AM 2017

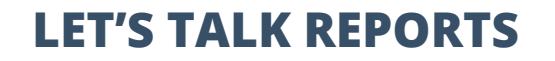

**LET'S TALK REPORTS** SUPPORTING STAFF SUCCESS

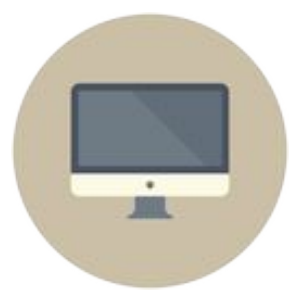

**Monitoring Staff Activity** 

- [STFF-104] Staff Client Data Activity Report
- [STFF-101] User Activity Report (Agency Management)
	- User logins by date, including length of time logged in

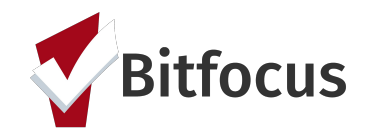

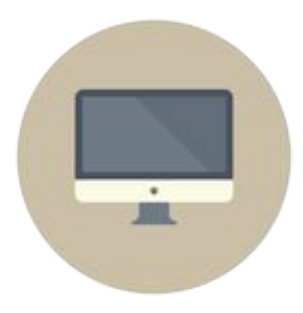

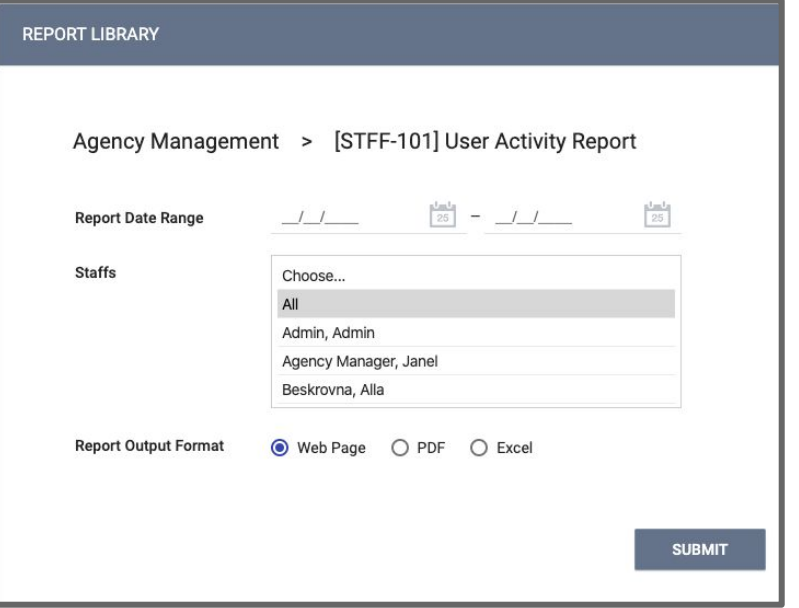

#### **Steps:**

- 1. Go to the **Report Library**
- 2. Select **[STFF-101] User Activity Report** and choose *run*
- 3. Select the desired filters
	- a. Staff(s)
	- b. Report Output Format
		- i. **Web Page** *will allow you to drill down and reroute you to the clients in question*
		- ii. **PDF**; t*his will return the report in a PDF, but will not permit any drill downs*
		- iii. **Excel** *will return the report on an Excel spreadsheet/workbook; familiarity with excel is a plus-you can then do additional filters and analysis if needed*
- 4. **SUBMIT** report to run it

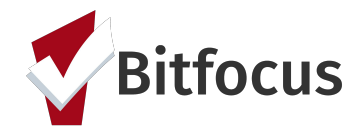

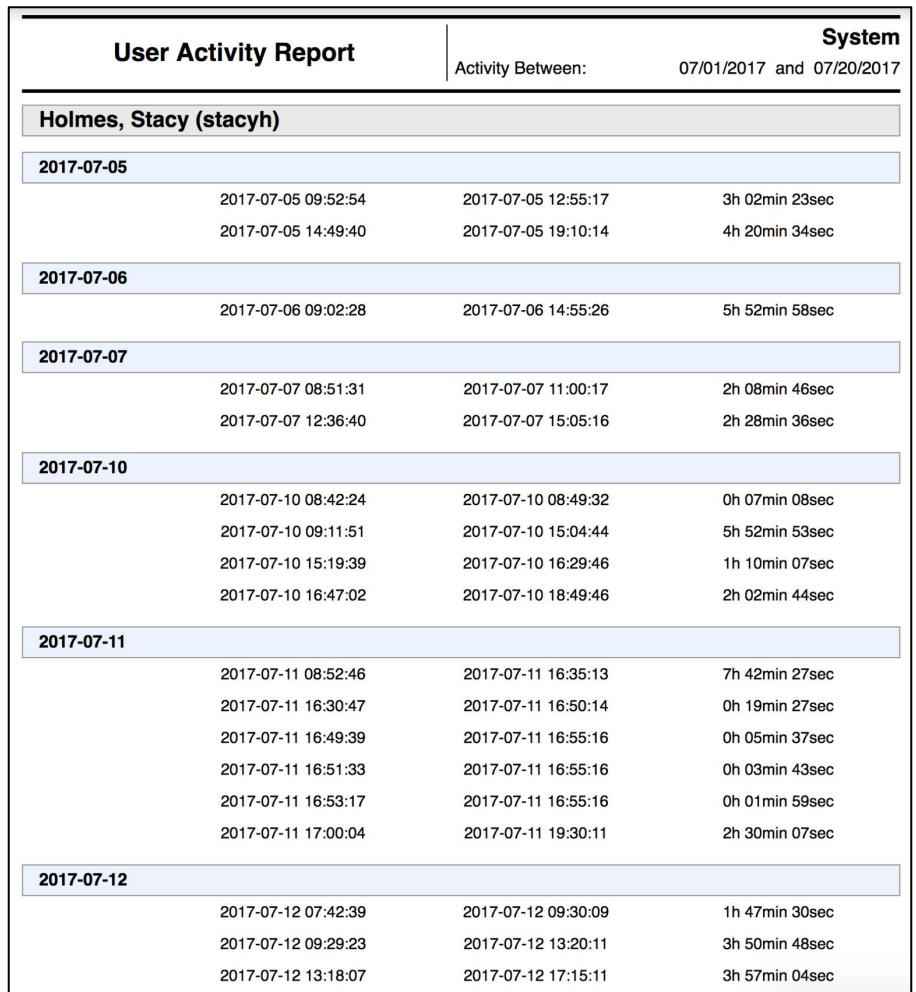

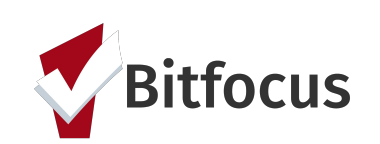

# **FINDING REPORTS AND DATA IN CLARITY** NEED HELP?

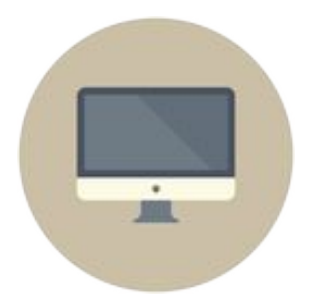

### **Need more help?**

- Guides to reports are available at [get.clarityhs.help](https://get.clarityhs.help/hc/en-us) (search for report name)
- Data Analysis training is available under "Schedule a Training" on [SCC.HMIS.CC](http://scc.hmis.cc/)
- Don't forget the Helpdesk! [sccsupport@bitfocus.com](mailto:sccsupport@bitfocus.com) or (408) 596-5866 x 2

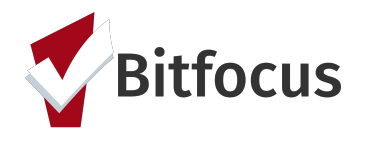

# TOO MUCH TO REMEMBER? HERE'S A HANDOUT!

# **USEFUL REPORTS GUIDE** NEED HELP?

**KACLARITY** 

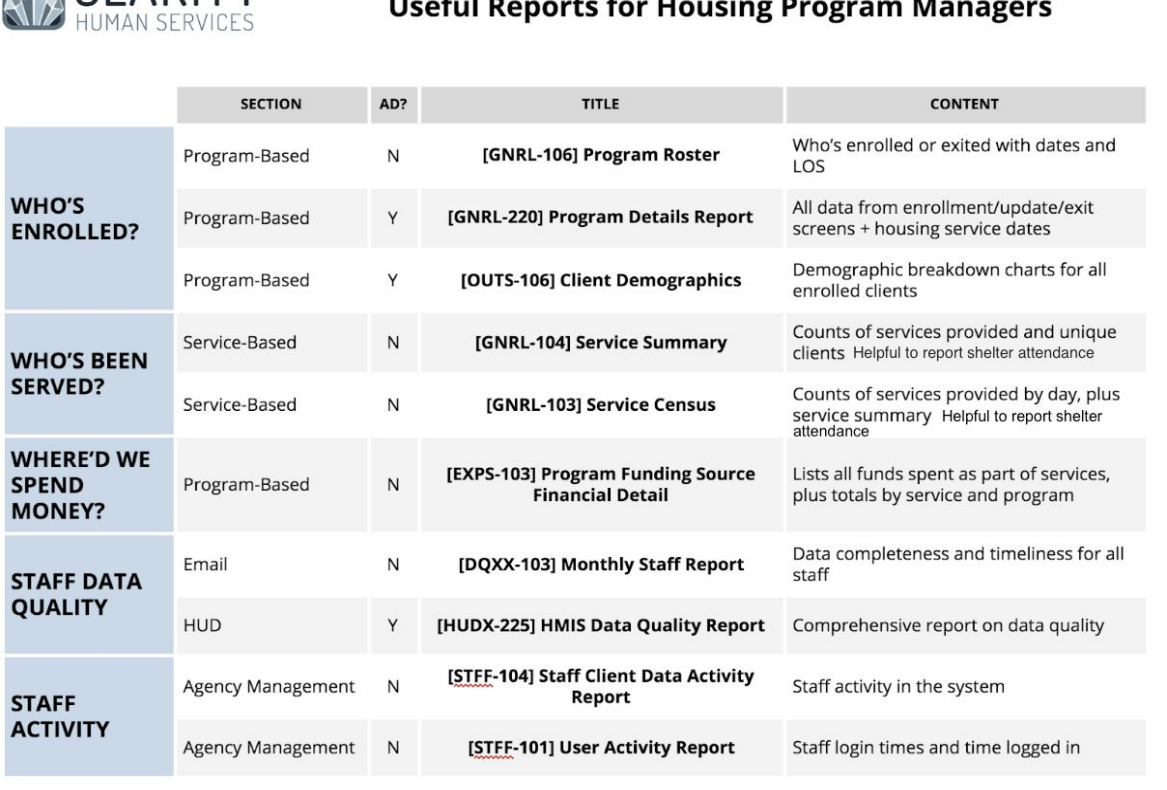

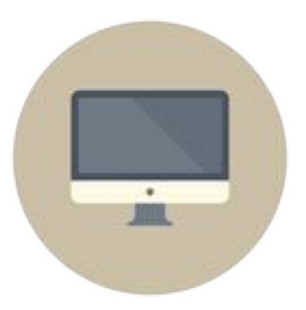

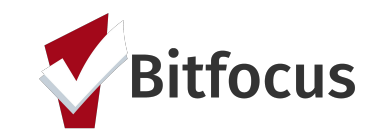